## **Navigating to Google Classroom, Lexia and i-Ready For Parents & Students**

- 1. Type in the URL: "philasd.org"
- 2. Click upper right corner: Login
- 3. Put in your username which is your Student ID Put in your password which is a short word with numbers

- 4. Once logged in, you will be sent to SIS, a green Student Information Page
- 5. On the bottom right side you will see "MESSAGE CENTER"
- 6. Click "Message Center"
- 7. It will look like this:

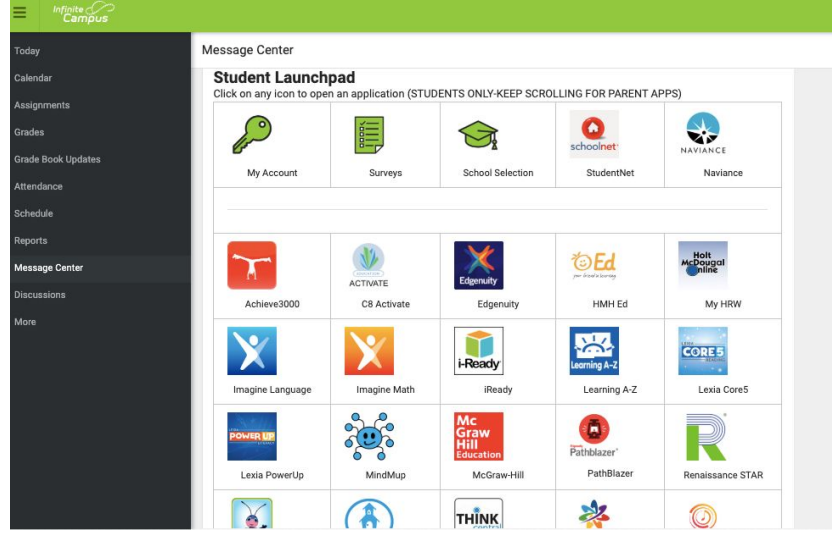

- 8. **I-ready** and Lexia (CORE 5) are located on Third Row.
- 9. Google Classroom is located below (Please Scroll down) with a Green Square

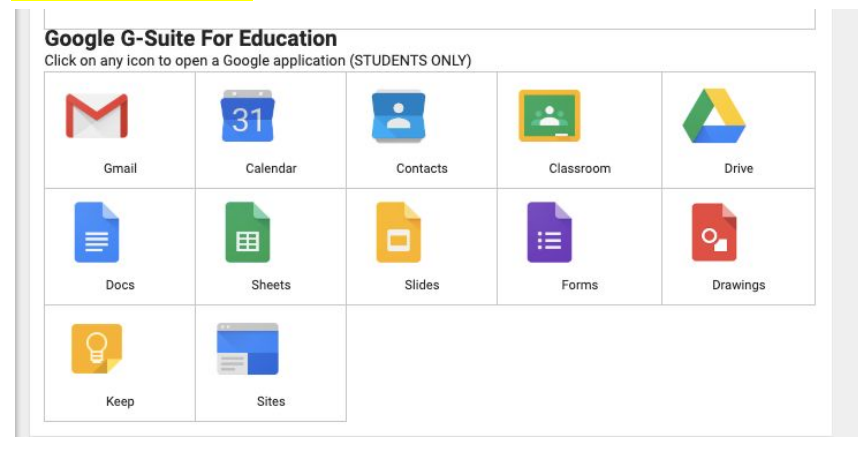